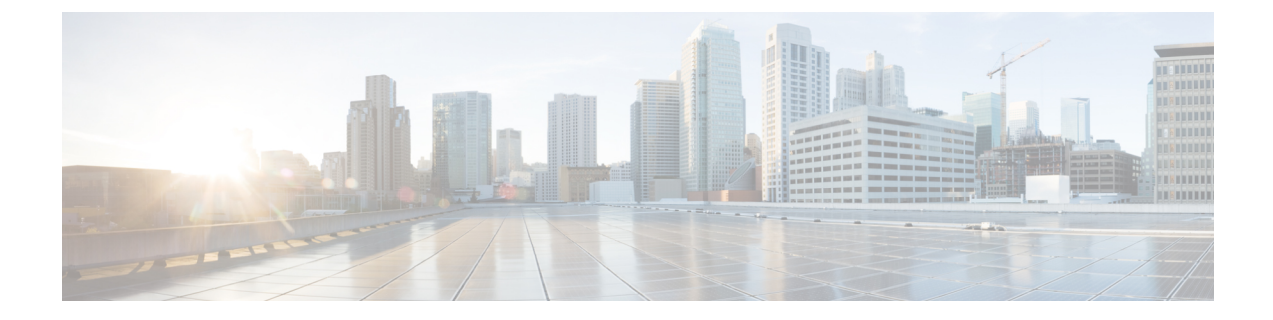

# 논리적 파티션 구성

- 논리적 [파티셔닝](#page-0-0) 개요, 1 페이지
- 논리적 [파티셔닝](#page-0-1) 구성 작업 흐름, 1 페이지
- 논리적 [파티셔닝](#page-7-0) 상호 작용, 8 페이지
- 논리적 [파티션](#page-9-0) 제한 사항, 10 페이지

# <span id="page-0-0"></span>논리적 파티셔닝 개요

논리적 파티션을 사용하면 통화 분리에 대한 규정 요구 사항을 충족하는 동안 단일 시스템에서 PSTN 및 VoIP 통화를 지원할 수 있습니다. 예를 들어, 인도의 규정 제약 조건 아래에서 외부 전화기에서 수 신 또는 발신되는 모든 통화는 모든 연결의 전체 길이에 대해 로컬 또는 장거리 서비스 공급업체에 전달되고 해당 전화 요금을 사용하여 전달 되어야 합니다. 발신자의 위치 및 착신 전화 번호에 따라 PSTN 또는 VoIP 네트워크에 적절하게 통화를 라우팅하는 단일 Unified Communications Manager 클 러스터를 생성할 수 있습니다.

논리적 파티션은 서로 통신할 수 있는 VoIP 디바이스 세트를 정의합니다. 사용자는 PSTN에 대해 한 회선을 사용하고 VoIP에 한 회선을 사용하는 것을 기억할 필요가 없습니다. 오프 넷 전화를 거는 전 화기는 PSTN 게이트웨이와 통신하는 경우에만 허용됩니다. 이는 두 네트워크가 VoIP 및 PSTN 통화 를 별도로 처리하는 것과 비슷하지만 이중 인프라의 비용을 사용하지 않습니다.

# <span id="page-0-1"></span>논리적 파티셔닝 구성 작업 흐름

#### 프로시저

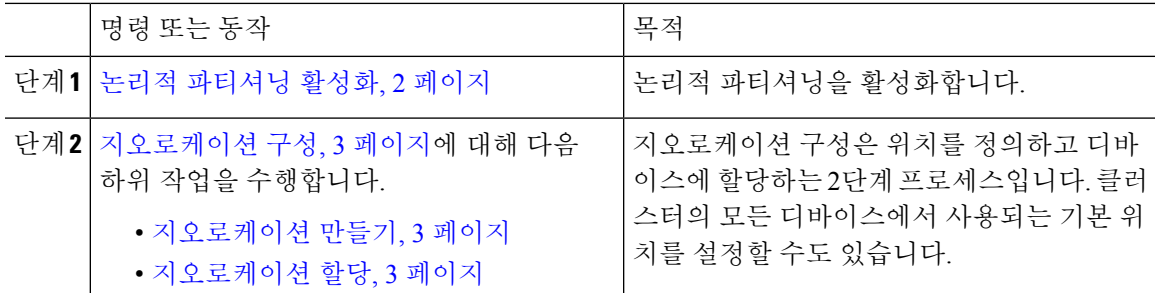

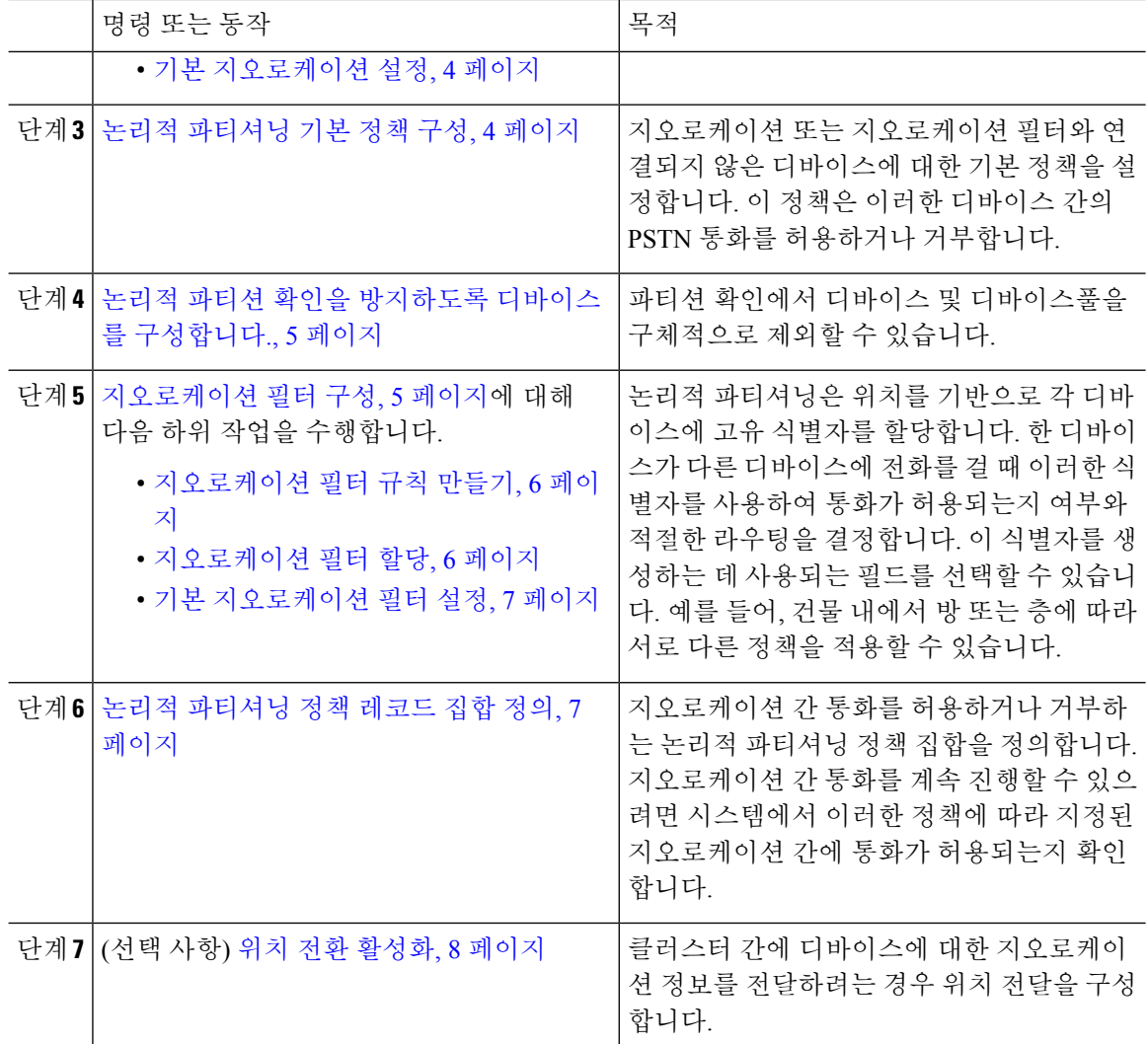

### <span id="page-1-0"></span>논리적 파티셔닝 활성화

이 절차를 사용하여 논리적 파티션 기능을 설정합니다.

프로시저

단계 **1** [Cisco Unified CM 관리]에서 시스템 > 엔터프라이즈 매개 변수를 선택합니다.

단계 **2** 논리적 파티셔닝 활성화 엔터프라이즈 매개 변수의 경우 드롭다운 목록에서 **True**를 선택합니다.

단계 **3** 저장을 클릭합니다.

#### <span id="page-2-0"></span>지오로케이션 구성

지오로케이션 구성은 위치를 정의하고 디바이스에 할당하는 2단계 프로세스입니다. 클러스터의 모 든 디바이스에서 사용되는 기본 위치를 설정할 수도 있습니다.

프로시저

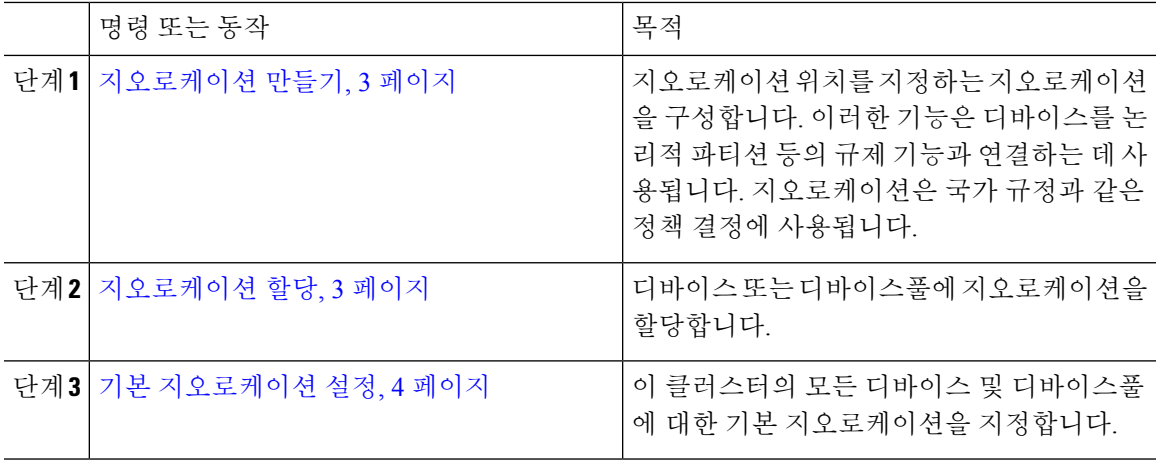

<span id="page-2-1"></span>지오로케이션 만들기

이 절차를 사용하여 시스템의 디바이스에 할당할 수 있는 지오로케이션을 만듭니다. 논리적 파티션 에 대해 지오로케이션을 사용할 수 있습니다.

프로시저

- 단계 **1** Cisco Unified CM 관리에서 시스템 > 지지오로케이션 구성을 선택합니다.
- 단계 **2** 새로 추가를 클릭합니다.
- 단계 **3** 지오로케이션에 대한 이름을 입력합니다.
- 단계 **4** 지오로케이션 구성 창에서 필드를 구성합니다. 필드 및 해당 구성 옵션에 대한 자세한 내용은 시스템 온라인 도움말을 참조하십시오.
- 단계 **5** 저장을 클릭합니다.
- 단계 **6** 추가 지오로케이션을 더 생성하려면 이 절차를 반복합니다.

<span id="page-2-2"></span>지오로케이션 할당

디바이스 또는 디바이스풀에 지오로케이션을 할당합니다.

프로시저

단계 **1** Cisco Unified CM 관리에서 다음 메뉴 항목 중 하나를 선택합니다.

- 디바이스 > 전화기
- 디바이스 > 트렁크.
- 디바이스 > 게이트웨이
- 시스템 > 디바이스풀.

단계 **2** 다음 작업 중 하나를 수행합니다.

- 기존 디바이스 또는 디바이스풀에 대한 설정을 수정하려면 찾기를 클릭합니다. 검색 조건을 입 력한 다음 결과 목록에서 기존 디바이스 또는 디바이스풀을 선택합니다.
- 새로 추가를 클릭하여 새 디바이스 또는 디바이스풀을 추가합니다. 디바이스의 경우 필요에 따 라 디바이스 유형 및 프로토콜을 선택하고 다음을 클릭합니다.

단계 **3** 지오로케이션 드롭다운 목록에서 구성된 지오로케이션을 선택합니다.

단계 **4** 저장을 클릭합니다.

<span id="page-3-0"></span>기본 지오로케이션 설정

이 클러스터의 모든 디바이스 및 디바이스풀에 대한 기본 지오로케이션을 지정합니다.

프로시저

- 단계 **1** [Cisco Unified CM 관리]에서 시스템 > 엔터프라이즈 매개 변수를 선택합니다.
- 단계 **2** 기본 지오로케이션 드롭다운 목록에서 구성된 지오로케이션을 선택합니다. 기본값은 미지정입니다. 단계 **3** 저장을 클릭합니다.
- 단계 **4** 구성 적용을 클릭합니다.
- 단계 **5** (선택 사항) 특정 디바이스 또는 디바이스풀에 대해 이 기본값을 무시해야 하는 경우 디바이스 구성 또는 디바이스풀 구성 창에서 값을 입력한 다음 저장을 클릭합니다.

#### <span id="page-3-1"></span>논리적 파티셔닝 기본 정책 구성

지오로케이션 또는 지오로케이션 필터와 연결되지 않은 디바이스에 대한 기본 정책을 설정합니다. 이 정책은 이러한 디바이스 간의 PSTN 통화를 허용하거나 거부합니다.

프로시저

단계 **1** Cisco Unified CM 관리에서 통화 라우팅 > 논리적 파티셔닝 정책 구성을 선택합니다.

- 단계 **2** 새로 추가를 클릭합니다.
- 단계 **3** 논리적 파티셔닝 정책 구성 창에서 필드를 구성합니다. 필드 및 해당 구성 옵션에 대한 자세한 내용 은 시스템 온라인 도움말을 참조하십시오.
- 단계 **4** 저장을 클릭합니다.
	- 허용 값이 포함된 정책이 나중에 거부로 변경되면 거부로 유지됩니다. 반대의 경우도 마찬 가지입니다. 이전에 거부로 설정된 정책은 나중에 허용으로 변경됩니다. **Cisco** 통합 보고 > 지오로케이션 정책 보고서는 중복되는 정책을 식별하는 데 도움이 될 수 있습니다. 참고

#### <span id="page-4-0"></span>논리적 파티션 확인을 방지하도록 디바이스를 구성합니다**.**

파티션 확인에서 디바이스 및 디바이스풀을 구체적으로 제외할 수 있습니다.

프로시저

단계 **1** Cisco Unified CM 관리에서 다음 메뉴 항목 중 하나를 선택합니다.

- 디바이스 > 전화기
- 디바이스 > 트렁크.
- 디바이스 > 게이트웨이
- 시스템 > 디바이스풀.

단계 **2** 다음 작업 중 하나를 수행합니다.

- 기존 디바이스 또는 디바이스풀에 대한 설정을 수정하려면 찾기를 클릭합니다. 검색 조건을 입 력한 다음 결과 목록에서 기존 디바이스 또는 디바이스풀을 선택합니다.
- 새로 추가를 클릭하여 새 디바이스 또는 디바이스풀을 추가합니다. 디바이스의 경우 필요에 따 라 디바이스 유형 및 프로토콜을 선택하고 다음을 클릭합니다.

단계 **3** 지오로케이션 드롭다운 목록에서 미지정을 선택합니다.

단계 **4** 저장을 클릭합니다.

#### <span id="page-4-1"></span>지오로케이션 필터 구성

논리적 파티셔닝은 위치를 기반으로 각 디바이스에 고유 식별자를 할당합니다. 한 디바이스가 다른 디바이스에 전화를 걸 때 이러한 식별자를 사용하여 통화가 허용되는지 여부와 적절한 라우팅을 결 정합니다. 이 식별자를 생성하는 데 사용되는 필드를 선택할 수 있습니다. 예를 들어, 건물 내에서 방 또는 층에 따라 서로 다른 정책을 적용할 수 있습니다.

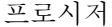

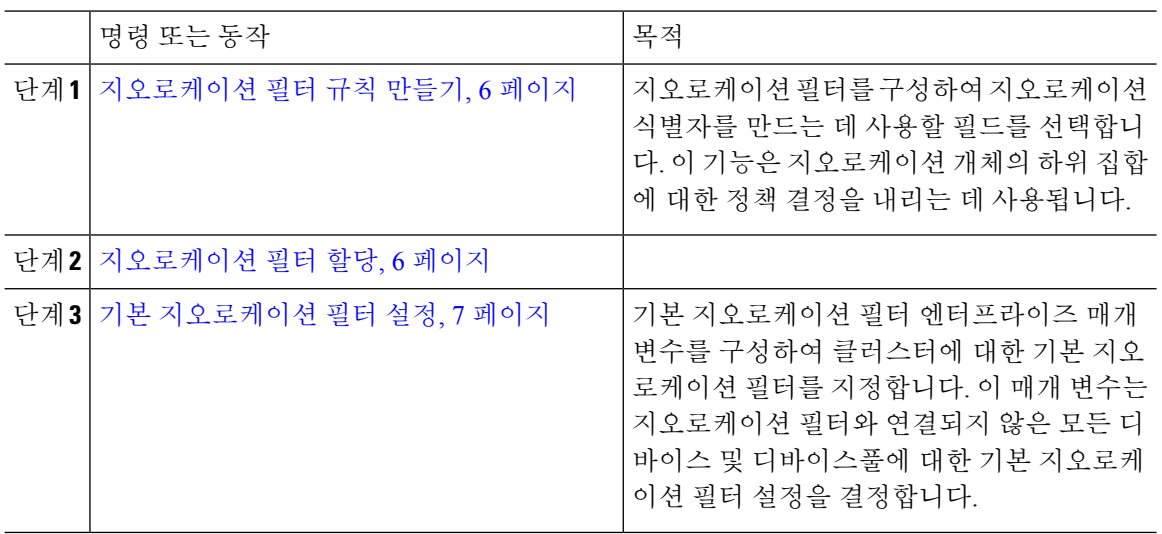

<span id="page-5-0"></span>지오로케이션 필터 규칙 만들기

이 절차를 사용하여 논리적 파티션 결정에 사용할 수 있는 지오로케이션 필터를 만들 수 있습니다.

프로시저

- 단계 **1** Cisco Unified CM 관리에서 시스템 > 지오로케이션 필터를 선택합니다.
- 단계 **2** 새로 추가를 클릭합니다.
- 단계 **3** 필터에 대한 이름 및 설명을 입력합니다.
- 단계 **4** 논리적 파티션 결정에 사용할 항목에 해당하는 확인란을 선택합니다.
- 단계 **5** 지오로케이션 필터 구성 창에서 필드를 구성합니다. 필드 및 해당 구성 옵션에 대한 자세한 내용은 시스템 온라인 도움말을 참조하십시오.
- 단계 **6** 저장을 클릭합니다.
- 단계 **7** 이러한 단계를 반복하여 추가 지오로케이션 필터를 생성합니다.

<span id="page-5-1"></span>지오로케이션 필터 할당

프로시저

- 단계 **1** Cisco Unified CM 관리에서 다음 메뉴 항목 중 하나를 선택합니다.
	- 디바이스 > 전화기
	- 디바이스 > 트렁크.
	- 디바이스 > 게이트웨이

• 시스템 > 디바이스풀.

단계 **2** 다음 작업 중 하나를 수행합니다.

- 기존 디바이스 또는 디바이스풀에 대한 설정을 수정하려면 찾기를 클릭합니다. 검색 조건을 입 력한 다음 결과 목록에서 기존 디바이스 또는 디바이스풀을 선택합니다.
- 새로 추가를 클릭하여 새 디바이스 또는 디바이스풀을 추가합니다. 디바이스의 경우 필요에 따 라 디바이스 유형 및 프로토콜을 선택하고 다음을 클릭합니다.
- 단계 **3** 지오로케이션 필터 드롭다운 목록에서 구성된 지오로케이션 필터를 선택합니다.

단계 **4** 저장을 클릭합니다.

<span id="page-6-0"></span>기본 지오로케이션 필터 설정

프로시저

- 단계 **1** [Cisco Unified CM 관리]에서 시스템 > 엔터프라이즈 매개 변수를 선택합니다.
- 단계 **2** 기본 지오로케이션 드롭다운 목록에서 구성된 지오로케이션을 선택합니다. 기본값은 미지정입니다. 단계 **3** 저장을 클릭합니다.
- 단계 **4** 구성 적용을 클릭합니다.
- 단계 **5** (선택 사항) 특정 디바이스 또는 디바이스풀에 대해 이 기본값을 무시해야 하는 경우 디바이스 구성 또는 디바이스풀 구성 창에서 기본 지오로케이션 필터 값을 지정한 다음 저장을 클릭합니다.

#### <span id="page-6-1"></span>논리적 파티셔닝 정책 레코드 집합 정의

지오로케이션 간 통화를 허용하거나 거부하는 논리적 파티셔닝 정책 집합을 정의합니다. 지오로케 이션 간 통화를 계속 진행할 수 있으려면 시스템에서 이러한 정책에 따라 지정된 지오로케이션 간에 통화가 허용되는지 확인합니다.

프로시저

- 단계 **1** Cisco Unified CM 관리에서 다음을 선택합니다. 통화 라우팅 > 논리적 파티션 정책 구성.
- 단계 **2** 다음 작업 중 하나를 수행합니다.
	- 찾기를 클릭하여 기존 논리적 파티셔닝 정책에 대한 설정을 수정합니다. 검색 조건을 입력한 다 음 결과 목록에서 기존 논리적 파티셔닝 정책을 선택합니다.
	- 새로 추가를 클릭하여 논리적 파티셔닝 정책을 새로 추가합니다.
- 단계 **3** 논리적 파티셔닝 정책 구성 창에서 필드를 구성합니다. 필드 및 해당 구성 옵션에 대한 자세한 내용 은 시스템 온라인 도움말을 참조하십시오.

구성 값 없이 정책을 비워 두면 빈 지오로케이션 정책이 되며, 빈 논리적 파티셔닝 구성을 사용하여특정디바이스유형에대한논리적정책을구성하면UnifiedCommunicationsManager 에서 구성된 디바이스 유형에 정책 값(허용 또는 거부)을 추가합니다. 참고

단계 **4** 저장을 클릭합니다.

<span id="page-7-1"></span>위치 전환 활성화

위치 전환은 클러스터 간에 지오로케이션 정보를 공유하는 데 사용되는 선택적 구성입니다.

프로시저

단계 **1** Cisco Unified CM 관리에서 디바이스 > 트렁크를 선택합니다.

단계 **2** 다음 중 하나를 수행합니다.

- 찾기를 클릭하고 기존 트렁크를 선택합니다.
- 새로 추가를 클릭하여 새 트렁크를 구성합니다.
- 단계 **3** 트렁크 구성 창에서 필드를 완료합니다. 필드 및 해당 구성 옵션에 대한 자세한 내용은 시스템 온라 인 도움말을 참조하십시오.
- 단계 **4** 지오로케이션 정보 영역에서 지오로케이션및 지오로케이션 필터를 선택합니다.
- 단계 **5** 위치 전환을 활성화하려면 지오로케이션 정보 보내기 확인란을 선택합니다.

단계 **6** 저장을 클릭합니다.

## <span id="page-7-0"></span>논리적 파티셔닝 상호 작용

표 **1:** 논리적 파티셔닝 상호 작용

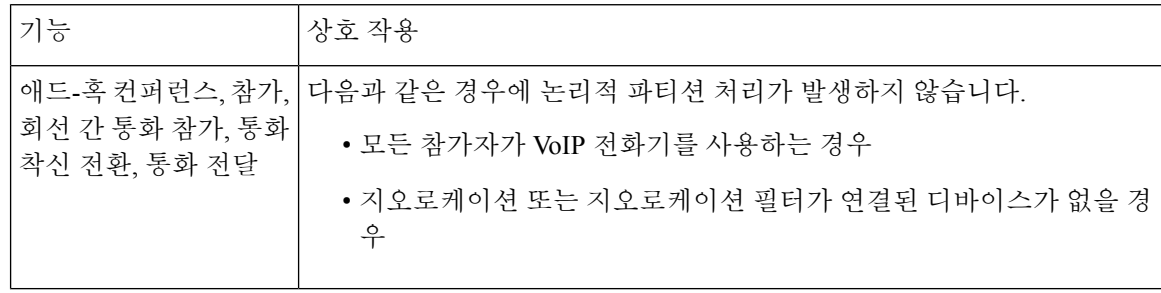

 $\mathbf{l}$ 

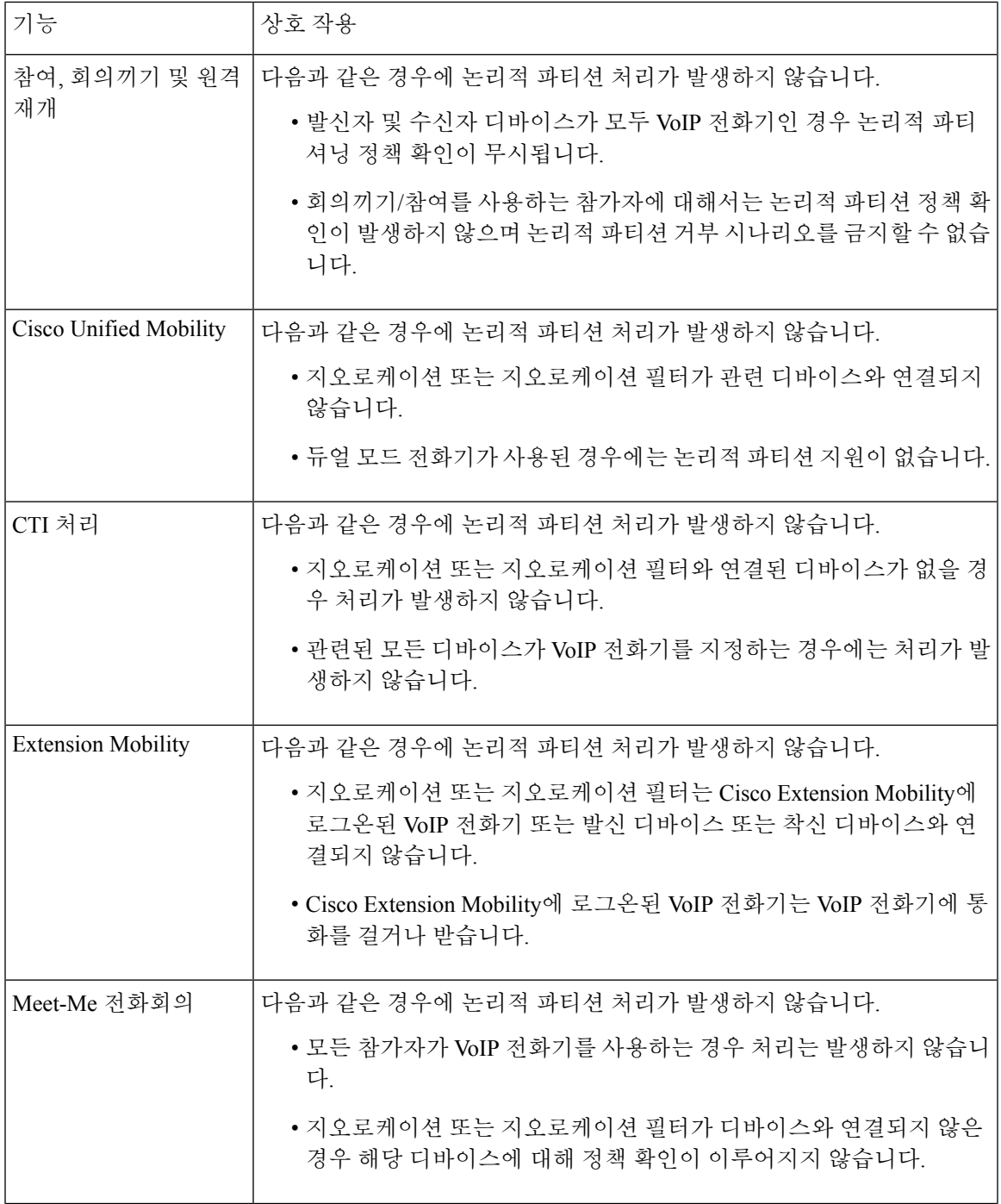

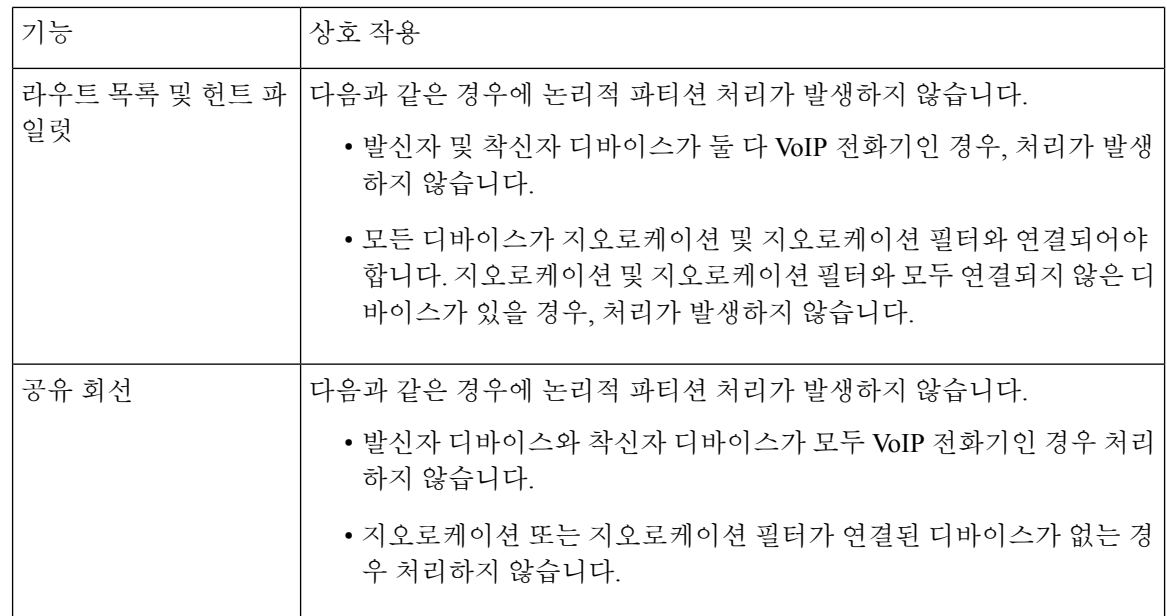

# <span id="page-9-0"></span>논리적 파티션 제한 사항

표 **2:** 논리적 파티션 제한 사항

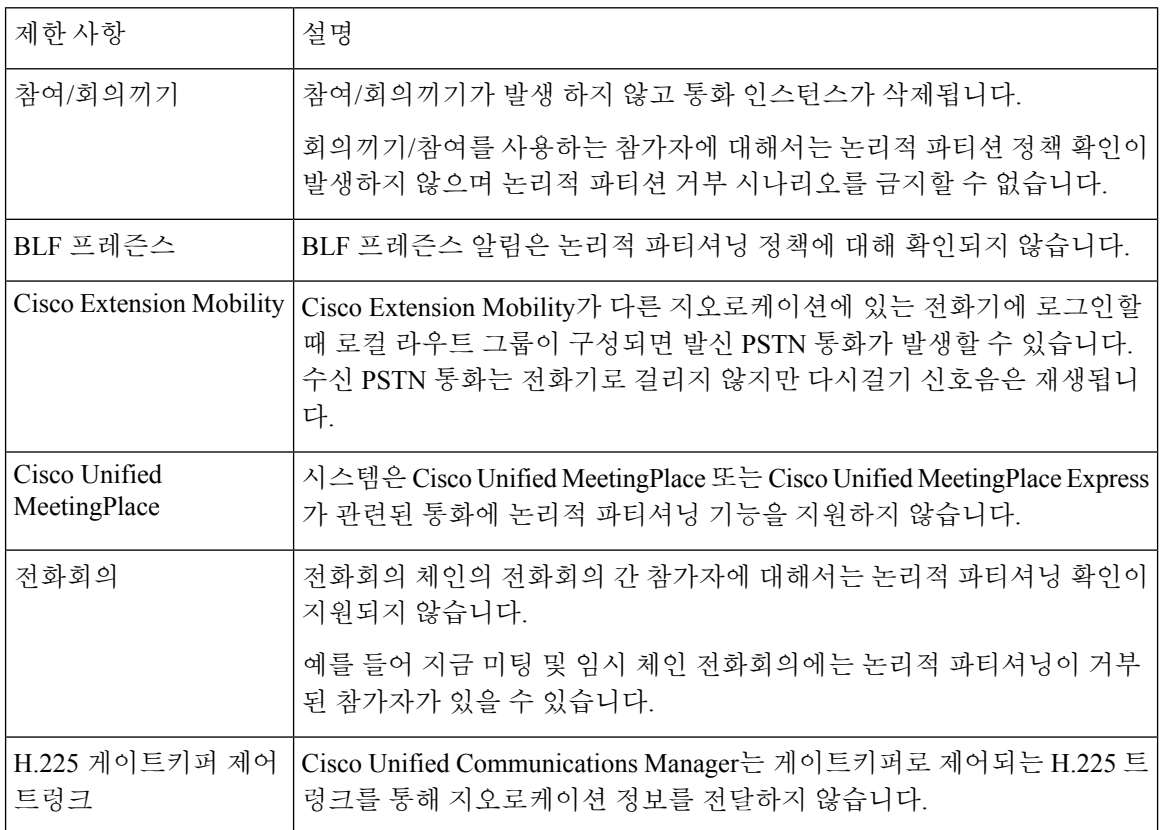

 $\mathbf{l}$ 

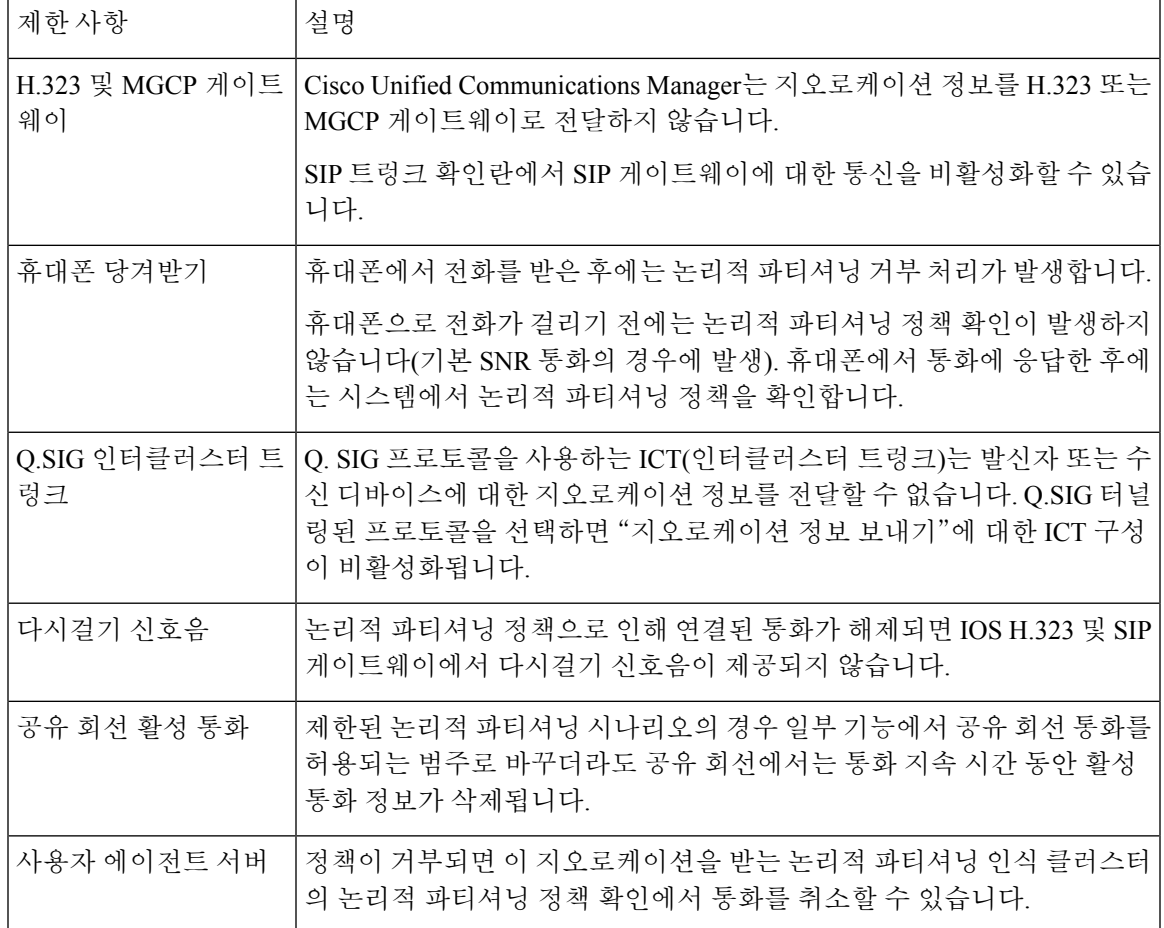

I

논리적 파티션 제한 사항

 $\overline{\phantom{a}}$